## Handleiding Beheer

**Uw gegevens kunt u in Scheers Groep Supportal Online aanpassen via Beheer. Hier kunt u ook een nieuw wachtwoord**

**instellen en eventueel gebruikersaccounts aanmaken voor medewerkers of collega's. In dit stappenplan beschrijven we waar u welke functionaliteiten kunt vinden.**

- **1** . In het menu vindt u het onderdeel **Beheer.**
- **2**. Binnen het onderdeel beheer kunt u kiezen tussen **Mijn account, Mijn gebruikers** en **Mijn cliënten.**
- **3**. Binnen het onderdeel **Mijn account** kunt u uw gebruikersgegevens aanpassen zoals uw gebruikersnaam, uw wachtwoord, uw persoonlijke gegevens enz.
- **4**. Wanneer u uw gegevens heeft aangevuld/aangepast klikt u op **Wijzigingen insturen.** Wij verwerken vervolgens u wijzigingen zo snel mogelijk in onze systemen.

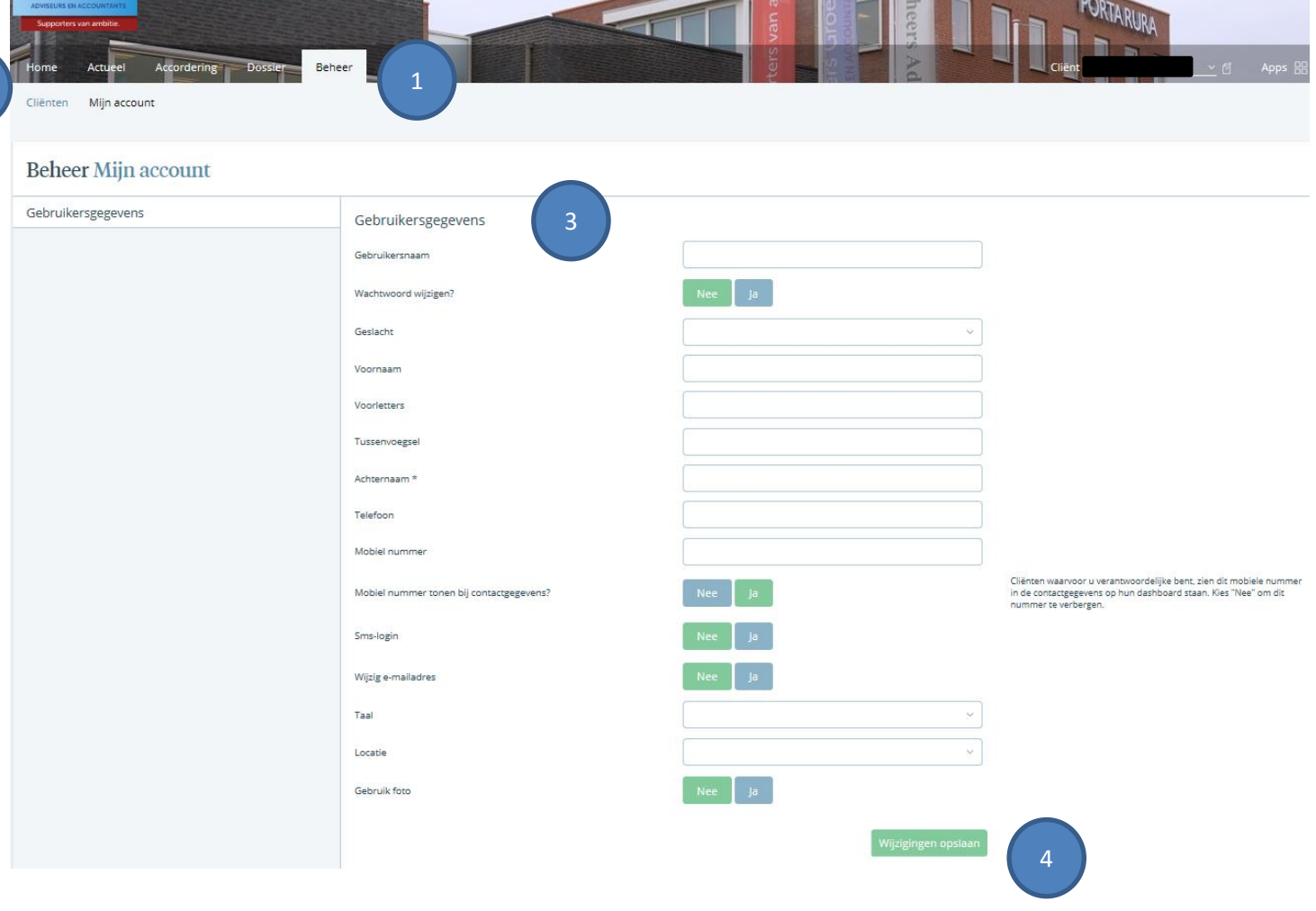

- **5**.Het onderdeel **Mijn gebruikers** is bedoeld om extra gebruikers aan te maken voor uw organisatie. Vanzelfsprekend kunt u de gegevens en rechten van deze gebruikers later weer bewerken of verwijderen. De wizard begeleidt u in het aanmaken van een nieuwe gebruiker.
- **6**. U heeft wellicht meerdere organisaties (zoals holdings) en u wilt andere gebruikers hier rechten voor geven. Onder het onderdeel **Mijn cliënten** kunt u dit doen.
- **7.** U kunt hier een andere gebruiker uitnodigen voor toegang tot uw organisaties. Voer de gebruikersnaam in van de gebruiker die u toegang wilt geven.
- **8.** Geef aan tot welke organisaties (cliënten) hij/zij toegang moet hebben door hier **ja** aan te klikken.
- **9**. Klik vervolgens op **Stuur uitnodiging.** De gebruiker ontvangt per e-mail een notificatie over de uitnodiging. Zodra hij/zij inlogt op het portaal, kan hij/zij de uitnodiging accepteren of verwerpen.

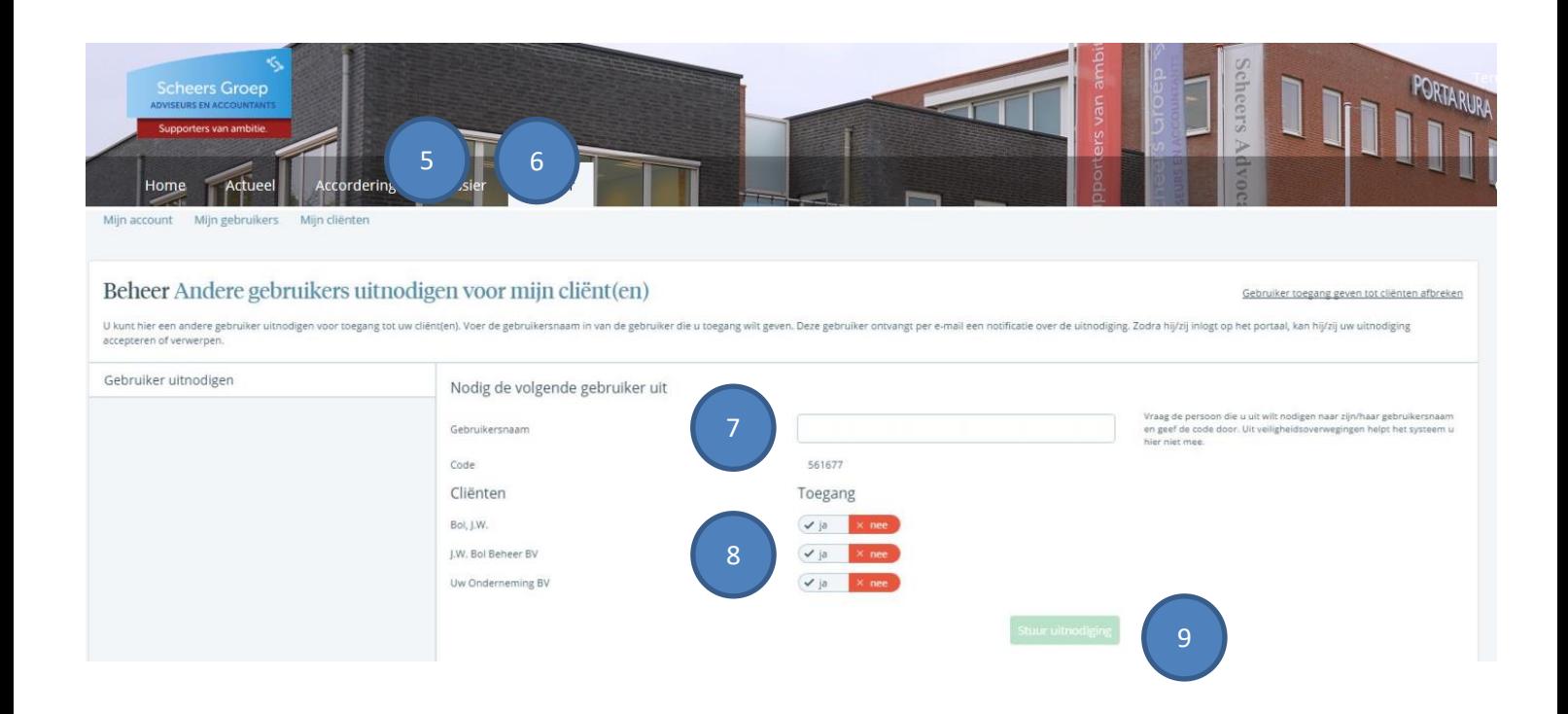

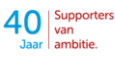